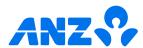

# The ANZ Internet Banking guide

| How to login                  |   |
|-------------------------------|---|
| Homepage                      | : |
| Pay a person or bill          | ( |
| Transferring money            | 4 |
| Setting up automatic payments | ļ |
| Amending automatic payments   | ( |
| Accessing documents           |   |
| Managing cards                | 8 |
| Multi-authorised payments     | Ç |
| Re-fixing a home loan         | 1 |

If you ever get stuck or need extra help, we're only a phone call away on 0800 269 296.

Eligibility criteria, terms and conditions apply to ANZ Internet Banking. See our Electronic Banking Conditions at anz.co.nz/terms for more information.

Regular enhancements to ANZ Internet Banking may result in the screens or steps being different to what's illustrated in this guide. We endeavour to update our guides often, so check anz.co.nz/guides for the latest version.

Please note, the account information, rates and fees in this guide are for example purposes only. 05/25 H250533

# How to log in

- Go to anz.co.nz remember, never click on a link in an email or text message to access Internet Banking.
- 2 Select **Log in** from the top right-hand side.
- 3 Enter your Customer number and Password, click Log on.

If you don't know your customer number, it can usually be found on the back of your EFTPOS or ANZ Visa Debit card.

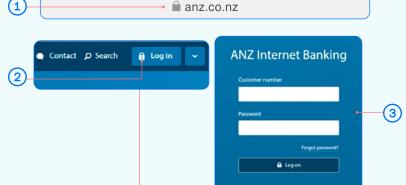

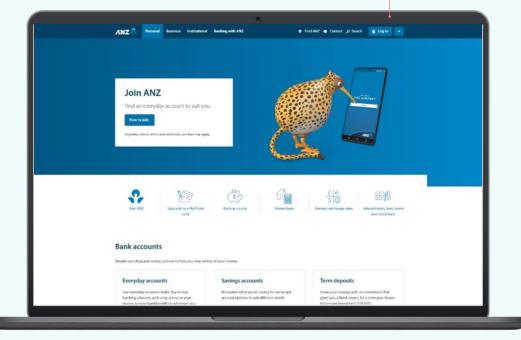

## Homepage

- A If you get stuck and can't find your way back to the home screen, click **Home.**
- B Your accounts. Click on an account or loan to view transactions, statements and details.
  - You can also click **View recent transactions** to see your last five transactions on an account.
- Pay & transfer. Click here to move money between accounts (including credit cards), pay a person or bill, set up automatic payments, pay tax, or view upcoming payments.
- Apply & open. Click here to open an everyday or savings account (individual customers only) or to apply for a credit card, home loan, personal loan or a joint everyday or savings account.

  You can also request a Visa Debit card for a particular account.

  Eligibility criteria and terms and conditions apply.
- E Your settings. Click here to manage your cards (i.e. set/change a card PIN), passwords, contact details and statement options. You can also choose to turn off paper statements. Some exceptions apply.
- Pocuments. Click here to view or download your various account documents. Use the three dropdowns to select what you need: type, account, time period.
- G Bank mail. Send and receive confidential account information about your banking by sending us a message.
- (H) Quick transfer. Quickly transfer money between your accounts or pay money to your credit card or KiwiSaver account.
- Log off when you're finished. If you forget, you'll automatically be logged out after ten minutes of inactivity.

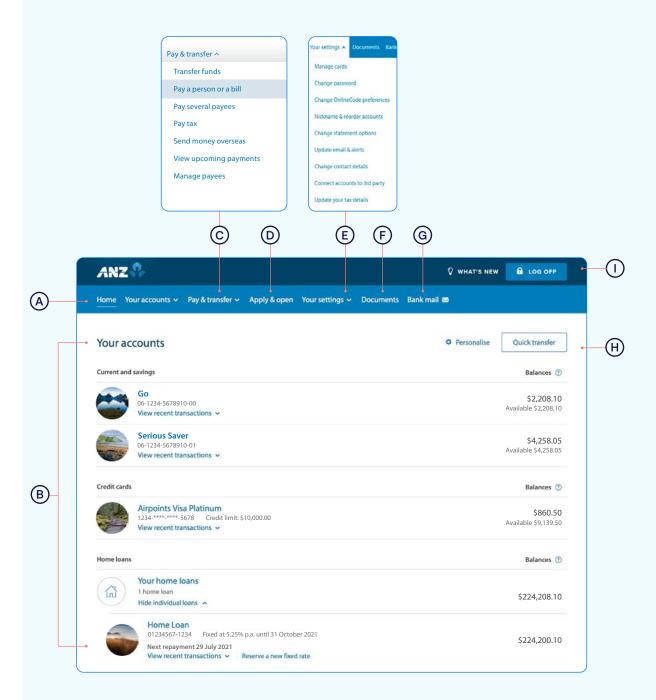

## Pay a person or bill

- 1 Select Pay & transfer.
- 2 Select Pay a person or bill.
- 3 Select which **Account** you want to pay from (e.g. Go account).
- 4 Enter a Payee. You can:
- A Select an existing Payee from your list of saved Payees or search for an ANZ registered payee.
- B Set up a new Payee. Enter the payee name and account number and select Check details. This will check if the name entered matches the account number using Confirmation of Payee.
- (5) Enter the **Amount** you want to pay.
- 6 Enter the **Date** you want the payment made using the popup calendar.
- 7 Enter the **Details** that will show on your statement and theirs (e.g. reference and particulars).
- 8 Remember, if this is a new payment and you're going to be paying this person or bill again in the future, tick the **Save this** payee check box. This will make it easier next time, by searching for the Payee name.
- Select Continue.
- Review the payment including who you're paying and how much you're paying them.

Take care entering payment details. Confirmation of Payee lets you check if account names and numbers match before you pay. Be alert to scams - verify who you're paying and why. You can still pay the wrong person or amount and there's no guarantee you'll get the money back if you make a mistake. To find out more about Confirmation of Payee, visit anz.co.nz/confirmationofpayee

(11) If everything looks correct, select **Confirm**.

If you'd like to change something, click **Change details** to amend.

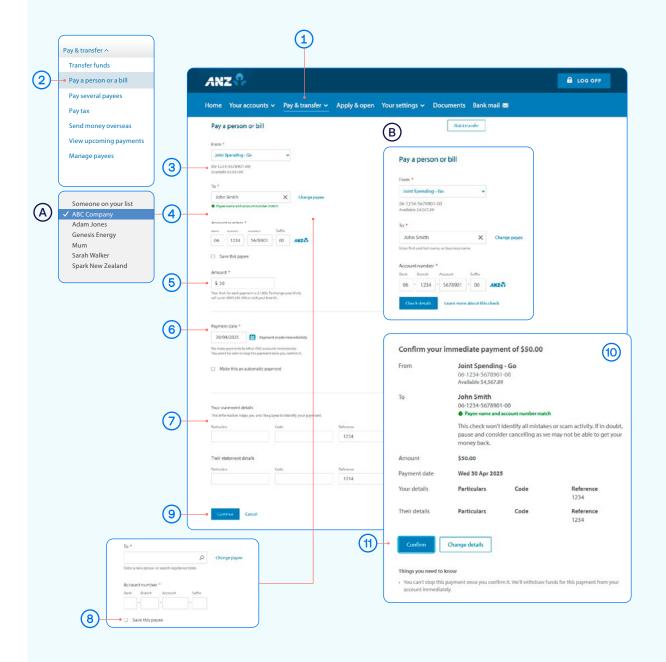

If you need your transfer limit increased, please contact us on 0800 269 296.

# Transfer money between accounts including paying a credit card

- 1 Select Pay & transfer.
- Select Transfer funds.
- 3 Select which **Account** you want to **transfer money from** by clicking on the drop down box (e.g. Go).
- 4 Select which **Account** you want to **transfer money to** by clicking on the drop down box (e.g. Serious Saver or an ANZ credit card).
- (5) Enter the **Amount** you want transferred.
- 6 Enter the Date you want it transferred.
- 7 Enter the **Details** to appear on your statement (e.g. 'Holiday savings').
- 8 Select Review & confirm.
- Review the details including the accounts and amount.
- If everything looks correct, select **Confirm your transfer**.

  If you'd like to change something, click **Change details** to amend.

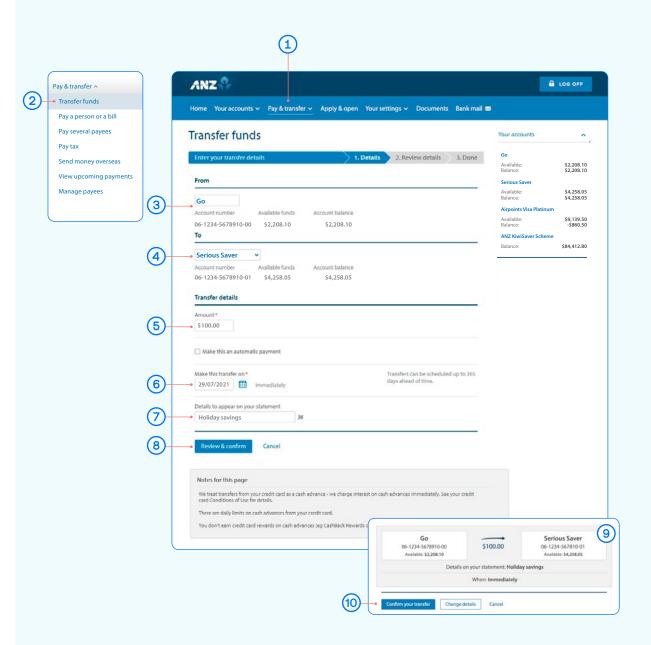

### Set up an automatic payment

- Select Pay & transfer.
- Select Pay a person or bill.
- (3) Select which Account you want to pay from (e.g. Go account).
- Enter a Payee. You can:
- Select an existing Payee from your list of saved Payees or search for an ANZ registered payee.
- Set up a new Payee. Enter the payee name and account number and select Check details. This will check if the name entered matches the account number using Confirmation of Payee.
- Enter the **Amount** you want to pay.
- Enter the **Date** you want the first payment made.
- Check the box to Make this an automatic payment.
- Select the Frequency you want the payment made.
- Select when you want the payment made until.
  - •Until further notice means this payment will be automatically paid until you change or stop it.
  - •Until a date means this payment will be automatically paid until the date you've chosen.
- Enter the **Details** that will show on your statement and theirs (e.g. reference and particulars).
- Select Continue.
- Review the details including the accounts, amount and frequency of payment.

Take care entering payment details. Confirmation of Payee lets you check if account names and numbers match before you pay. Be alert to scams - verify who you're paying and why. You can still pay the wrong person or amount and there's no guarantee you'll get the money back if you make a mistake. To find out more about Confirmation of Payee, visit anz.co.nz/confirmationofpayee

If everything looks correct, select Confirm & schedule. If you'd like to change something, click Change details to amend.

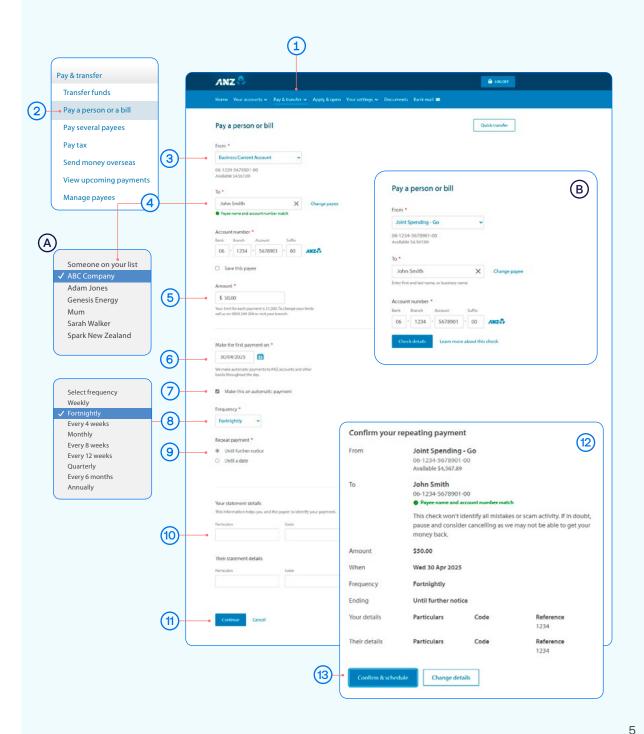

# Amending an existing automatic payment

- 1 Select Pay & transfer.
- Select View upcoming payments.
- Choose the payment you want to amend or delete.
- (A) To Edit a payment, click edit and Review & confirm.
- B To **Delete** a payment, click delete and then again in the next screen.
- C To **Skip** a payment, click skip and Confirm & schedule.

Once you've amended the automatic payment, you can see your updated list of scheduled payments under **View upcoming payments**.

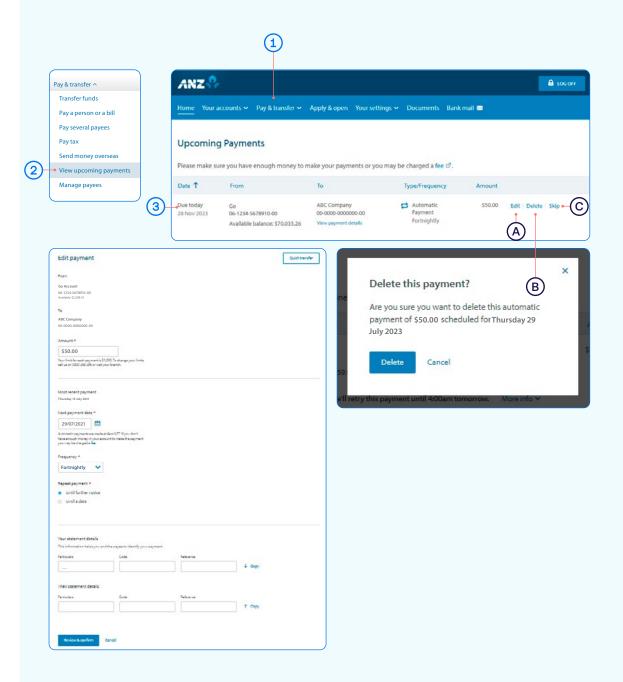

# Access documents (Statements, Tax Certificates and Proof of Account)

#### To access Statements or Tax Certificates:

- 1 Select Documents.
- Select Document type Statement and which account (e.g. Go).
- Select Date range (e.g. Last 30 days).
- (4) Click Search. Now you can view or download the document.

#### To access a Proof of Account document:

- (A) Select the account from Your accounts in the top navigation.
- B Click Account details.
- Scroll down until you see **Proof of Account** document, click it to open.

#### You can either:

- View. By clicking this, a new browser tab will open with a PDF version of the account statement.
- **Download.** By clicking this, a PDF version will download and show at the bottom of your screen. To open, click on it and from there you can save a copy, print the document or attach it to an email.

Note, you'll need Adobe Reader to view PDF files. You can download Adobe Reader free of charge.

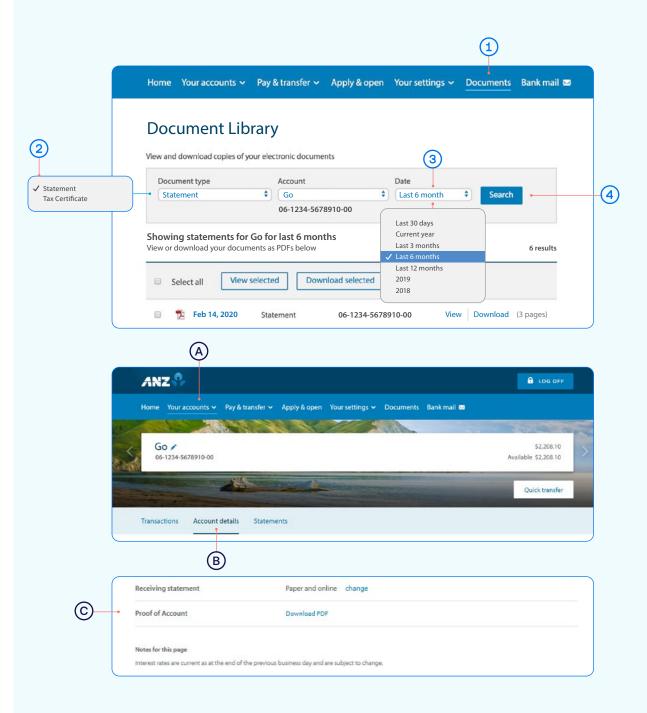

# Manage cards

This is a helpful section if you've lost or had your card stolen, or you want to change or set your debit or personal credit card PIN. You can also place a temporary block on your card.

- 1 Select Your settings.
- Select Manage cards.
- 3 Select the card you want to manage.
- (A) When a **Temporary block** is on, your card can't be used for any transactions. Any direct debits you've setup from this card won't be made. Any card fees will continue to be charged.
  - Of course you can remove this temporary block at any time by selecting **Off.**
- B Lost or stolen card. If your EFTPOS, Visa Debit or personal credit card has been lost or stolen, this is where you can report it. You can also order a replacement card.
- Manage card PIN. This is where you can create or change a PIN for a particular card. Simply select 'Manage card PIN', ensure you read the guidelines and enter a PIN of your choice. It will prompt you to re-enter your selected PIN to confirm it's correct.

Handy tip: If you've received a replacement card, the PIN will be the same as you previously selected.

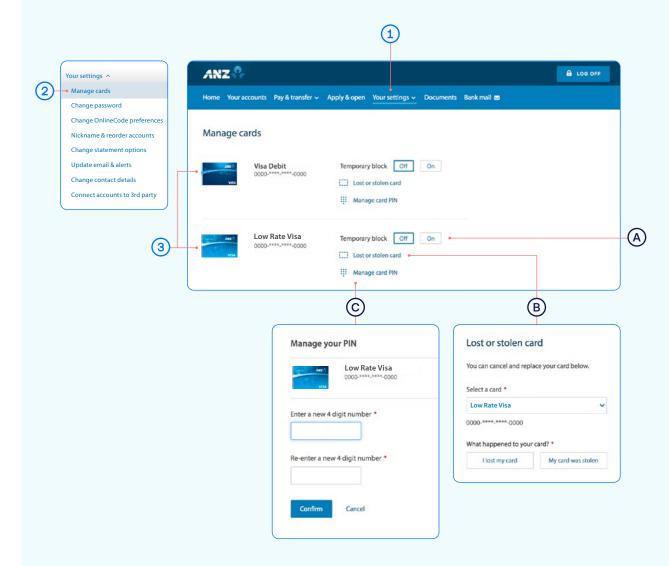

# Payments requiring multiple authorisers

- 1 Select Pay & transfer.
- A If you have Customer Select set up, switch to the right profile before selecting Pay & transfer.
- 2 Select Pay a person or bill.
- (A) If you're making a transfer from an account that requires more than one person to authorise, select **Multi authorisation transfer**.
- Select which Account you want to pay from (e.g. Go Account). You'll see a note advising "This payment may require other people to authorise it".
- Enter a Payee. You can:
- A Select an existing Payee from your list of saved Payees or search for an ANZ registered payee.
- B Set up a new Payee. Enter the payee name and account number and select Check details. This will check if the name entered matches the account number using Confirmation of Payee.
- (5) Enter the **Amount** you want to pay.
- 6 Select a date for the payment to be made. If you don't select a date, it will be paid after final authorisation.
- 7 Enter the **Details** that will show on your statement and theirs (e.g. reference and particulars).
- 8 Remember, if this is a new payment and you're going to be paying this person or bill again in the future, tick the **Save this**Payee check box. This will make it easier next time, by searching for the Payee name.
- Select Continue.

See next page for further steps.

and Conditions, available at anz.co.nz/terms

For more information about making electronic payments, see our ANZ General Terms

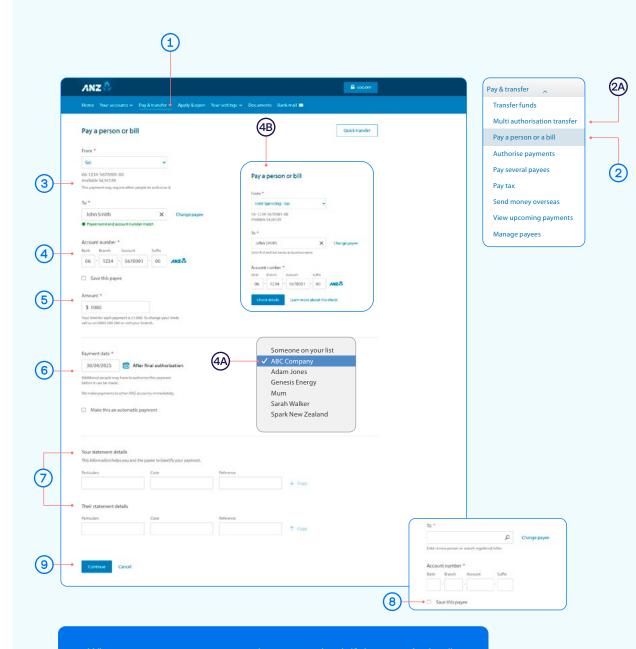

When you create a payment, only you can check if the payee's details match using the Confirmation of Payee service. Authorisers cannot do this.

# Payments requiring multiple authorisers

- Review the payment including who you're paying and how much you're paying them.
- To confirm the payment, select **Confirm**. If you'd like to change something, click **Change details** to amend.

#### Take care entering payment details.

Confirmation of Payee lets you check if account names and numbers match before you pay. Be alert to scams - verify who you're paying and why. You can still pay the wrong person or amount and there's no guarantee you'll get the money back if you make a mistake. To find out more about Confirmation of Payee, visit anz.co.nz/confirmationofpayee

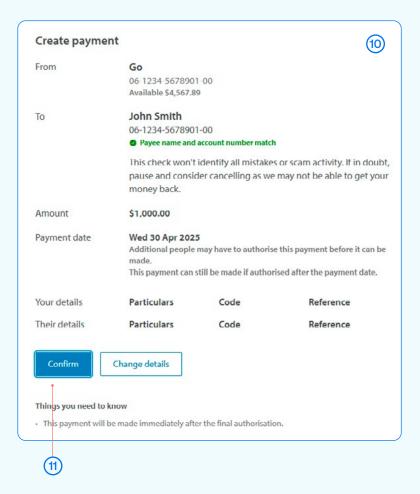

# Re-fixing a home loan

When your fixed home loan rate is coming up for renewal, you can lock in a new rate up to 60 days before your current rate expires. You can request to fix the rate on your floating loan at any time (if applicable).

- Select the home loan that's coming up for expiry from your Internet Banking homepage.
- Click Reserve a new fixed rate.
- Here are the details of your current loan.
- Choose what fixed rate period you'd prefer.
- Based on the fixed rate period you selected, you'll see our best rates we can offer you.
- Choose a new rate (or go back a step to see the rates for a different period).

See next page for further steps.

If you don't re-fix the interest rate on your existing loan, it will automatically change to our ANZ Home Loan floating interest rate on the date your existing rate expires.

> You can check the current ANZ Home Loan floating interest rate on anz.co.nz/homeloans.

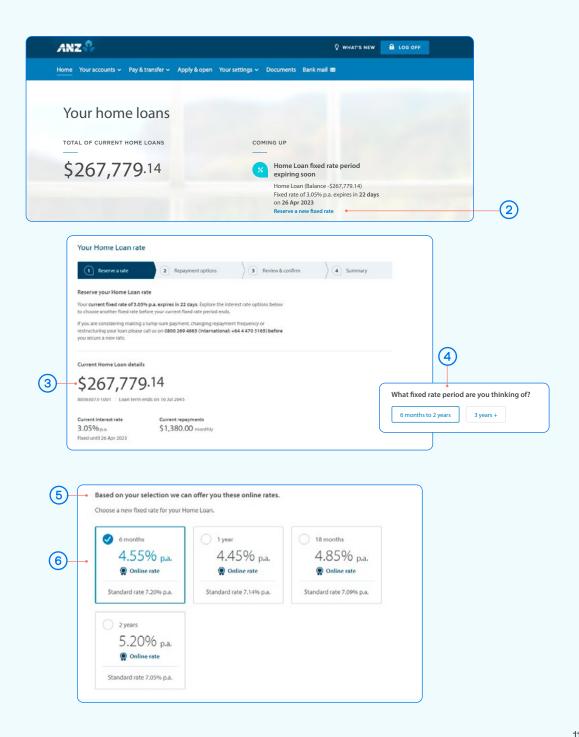

# Re-fixing a home loan

- 7 Enter your **Email address** so we can send you a Loan Variation Letter.
- 8 Choose your repayment options.
- Once you've selected your repayment options, click Next.
- Review your new rate, home loan terms and conditions, and the Agreement to reserve an interest rate.

Once you've read and accepted the terms, click Confirm.

Your new home loan rate is now reserved and will take effect once your current rate expires.

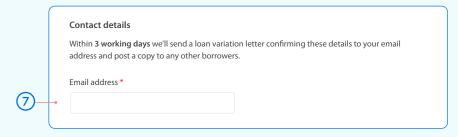

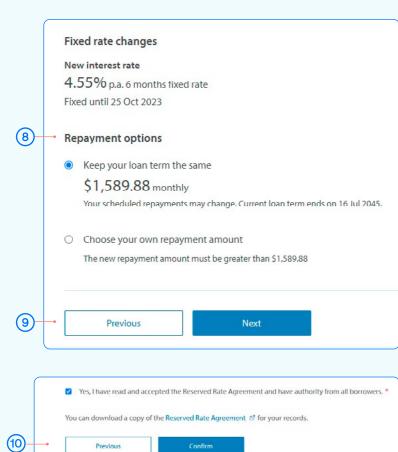